# Quick guide for **Oticon Companion app på Apple Watch**

Sådan installeres, parres og betjenes Oticon Companion via dit Apple Watch.

Med Apple Watch kan du justere lydstyrken, skifte program og slå mute til eller fra i høreapparaterne. Du kan slå SpeechBooster til eller fra, slukke for en partnermikrofon og tjekke batteriniveau. Du kan føje særlige funktioner, kaldet komplikationer, til urskiven, som giver dig hurtig adgang til appen.

### **Kom godt i gang**

Før du kan bruge Oticon Companion på dit Apple Watch, skal du først installere appen på en iPhone og sikre, at høreapparaterne er parret med din iPhone.

### **Systemkrav**

For at bruge appen via dit Apple Watch har du brug for følgende:

- Apple Watch Serie 4 eller senere
- watchOS 8 eller senere

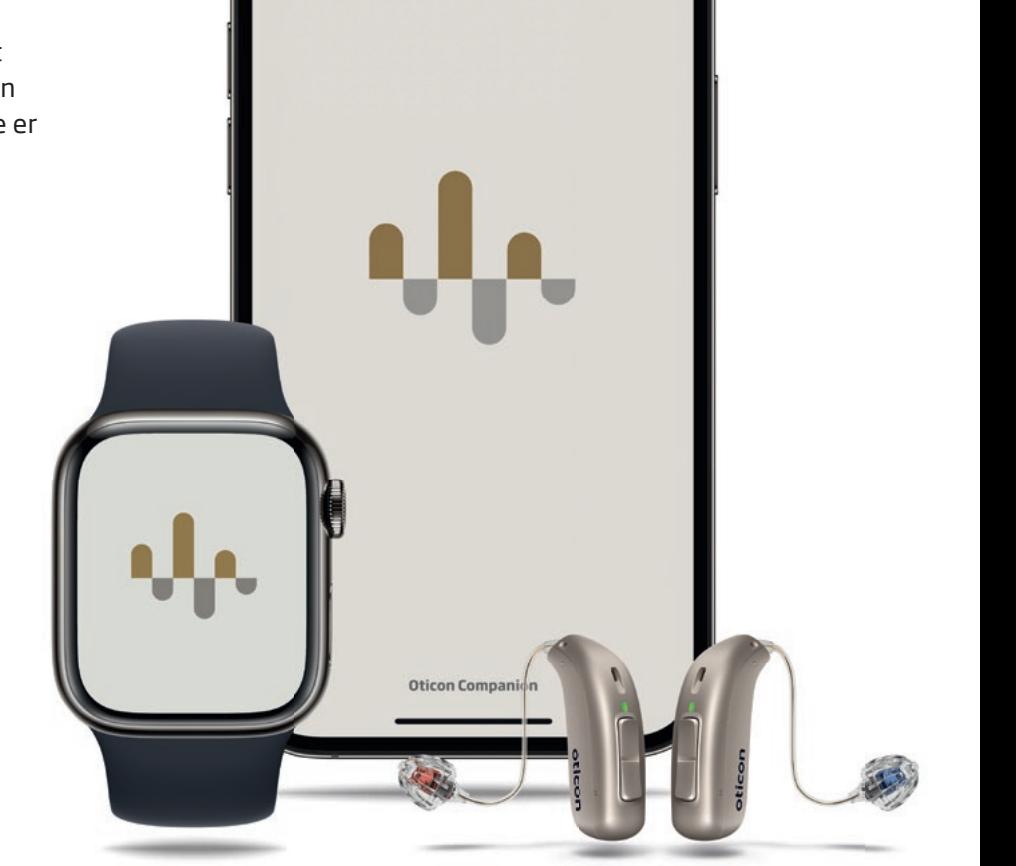

 $Q \cdot A$ 

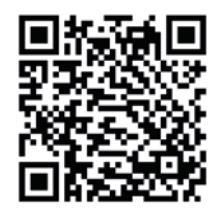

**Scan QR-koden for at downloade Oticon Companion fra App Store.**

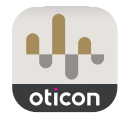

Hent i **App Store** 

Made for *«iPhone* | Apple Watch

Apple, Apple-logoet, iPhone, iPad og Apple Watch er varemærker tilhørende Apple Inc., registreret i USA og andre lande.

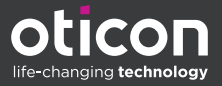

## Installation af Oticon Companion på dit Apple Watch

Sådan kommer du godt i gang med Oticon Companion på dit Apple Watch.

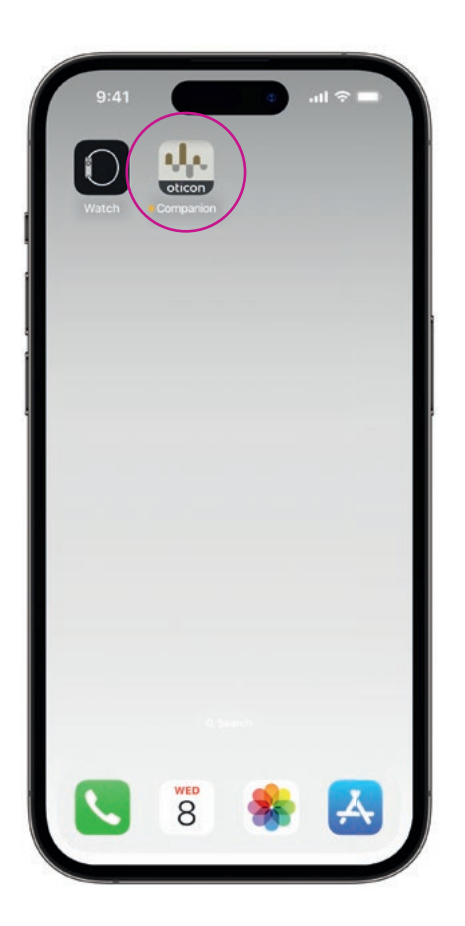

Download først appen **Oticon Companion** fra App Store på din iPhone, og par høreapparaterne med din iPhone.

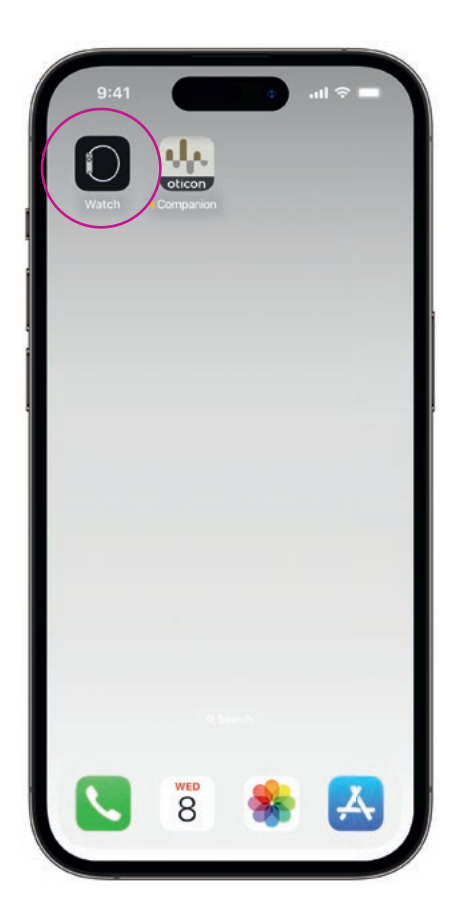

Åbn **Watch**-appen på din iPhone.

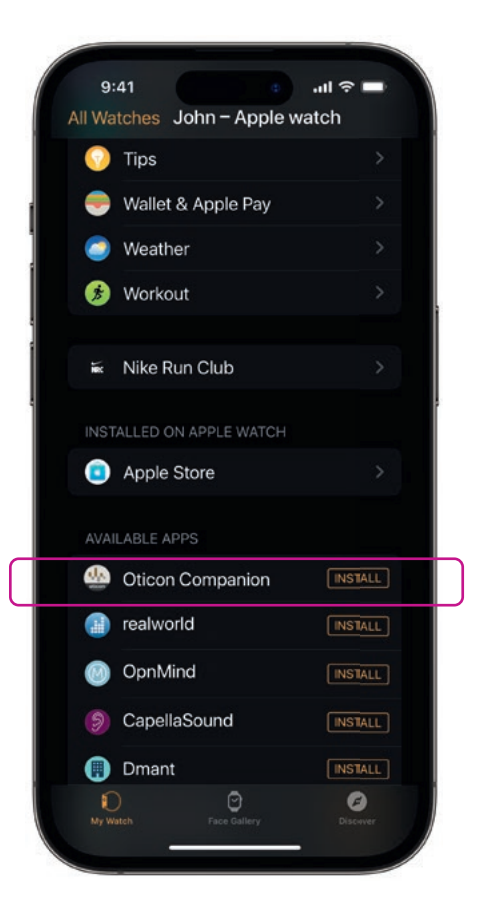

Scroll ned til TILGÆNGELIGE APPS, og klik på **INSTALLER** til højre for Oticon Companionikonet. Appen vil nu blive installeret på dit Apple Watch.

### Sådan bruges basisfunktionerne i Oticon Companion på dit Apple Watch

Tryk på ikonet for appen **Oticon Companion** på dit Apple Watch for at åbne appen.

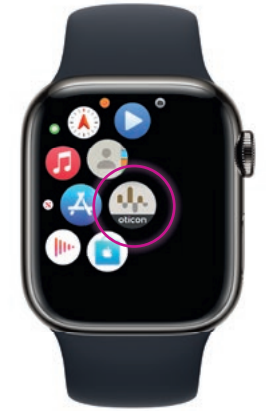

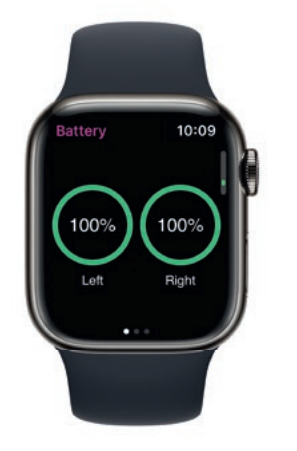

#### **Tjek batteriniveau**

Fra skærmen Generelt i Oticon Companion **kan du swipe til højre** for at se høreapparaternes batteriniveau.

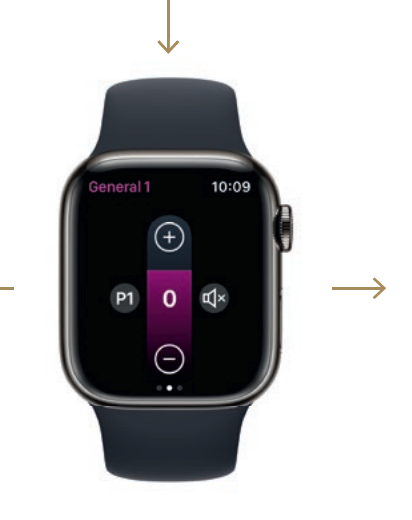

**Generelt**

Skærmen Generelt i Oticon Companion bruges til at skifte program, justere lydstyrken og mute dine høreapparater.

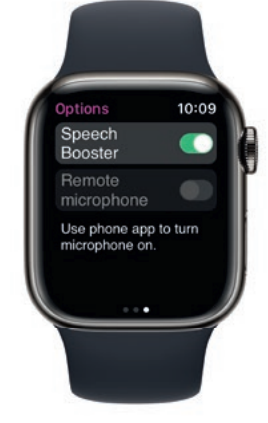

**Speech Booster**

Fra skærmen Generelt i Oticon Companion **kan du swipe til venstre**  for at slå Speech Booster til eller fra eller slukke for partnermikrofonen.

Tryk på ikonet **P1** for at komme til programbilledet.

Scroll gennem programmerne, og **tryk på det program,**  du ønsker.

Du kan også scrolle gennem programmerne ved at **dreje på Digital Crown.**

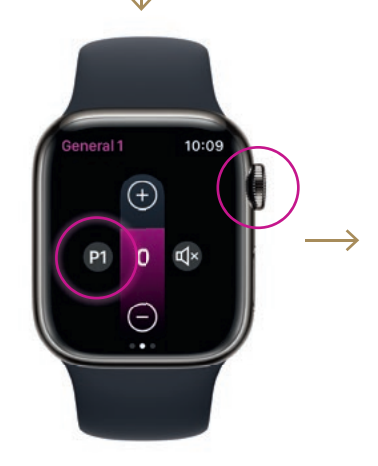

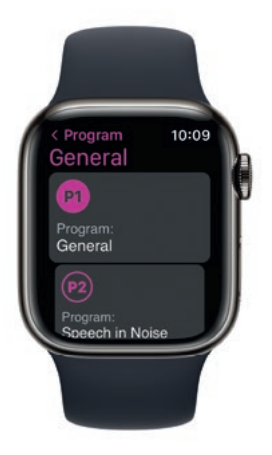

## Indstilling af Apple Watch komplikationer

For at hurtigt få adgang til appen fra urskiven kan du indstille en Apple Watch komplikation. Dette er en Apple Watch-funktion, der fungerer som en genvej på urskiven.

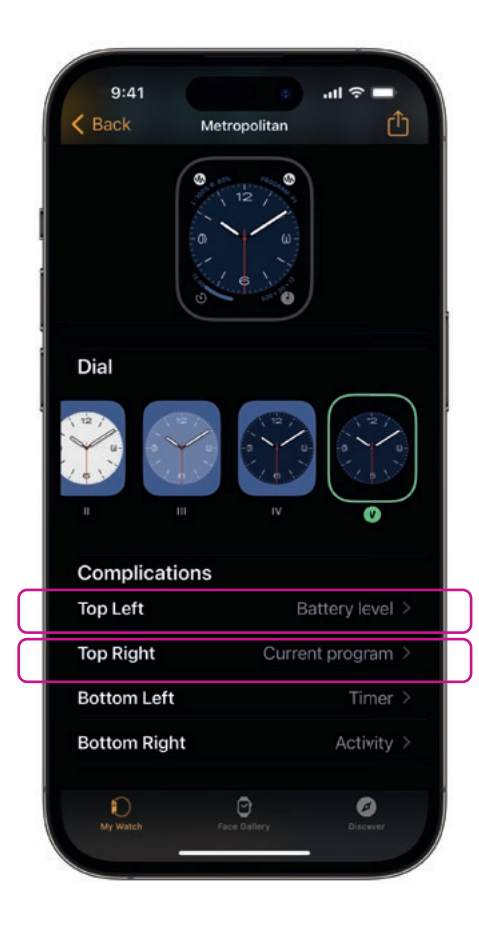

Vælg urskive under Mine urskiver, og scroll ned til Komplikationer. Bemærk, at ikke alle urskiver tillader, at komplikationer tilføjes.

Tryk på **Øverst til venstre,** og vælg en genvej.

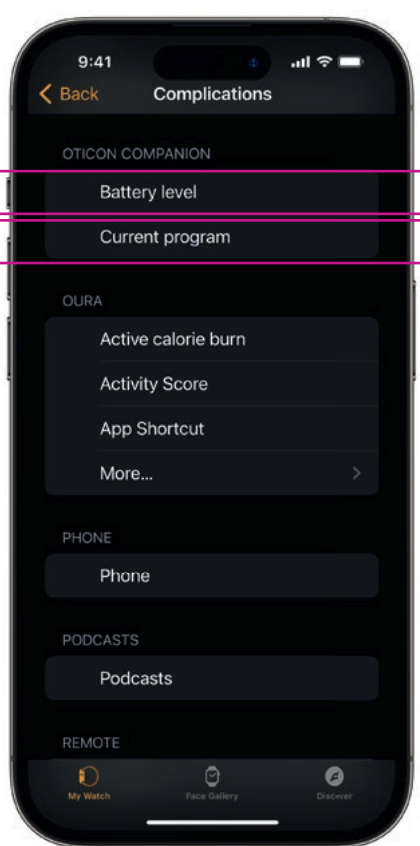

Scroll gennem komplikationerne, og vælg **Battery level** under Oticon Companion.

Gentag processen for **Øverst til højre,** og vælg **Current program.**

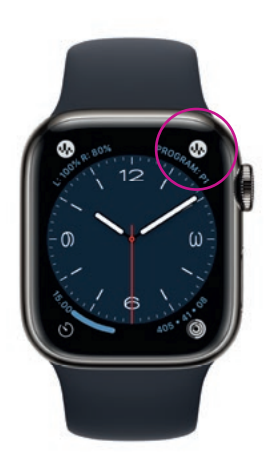

Komplikationerne vises nu **øverst i hjørnerne**  på urskiven.

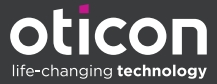